# RFID MANUAL

QR1356-UM4/UL4

# **How to** Telnet Setup

#### **Connect to PC**

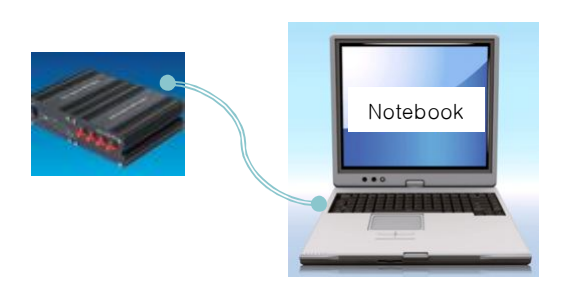

• The MUX and PC (NMP) to change settings using the LAN Cable 1: 1 connection box.

#### **DOS Prompt**

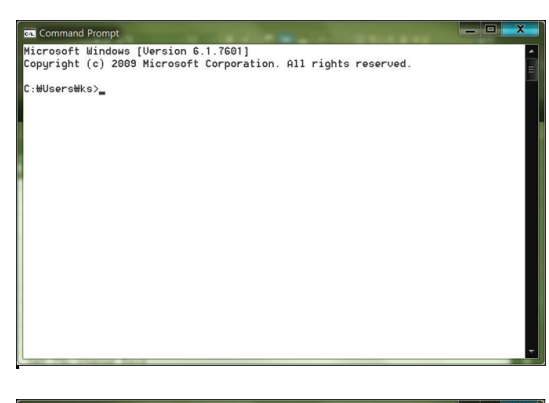

• Executes the DOS Command Prompt

- Command Prompt Microsoft Windows [Uersion 6.1.7601]<br>Copyright (c) 2009 Microsoft Corporation. All rights reserved. :\Users\ks>telnet 210.210.210.210 1339 m 텔넷 210.210.210.211
- Telnet IP port number Input

• Press the Enter Key, the screen transition

#### **How to** Telnet Setup

#### **Output Setting**

ANT:04--- -- -- -- -- -- -- --<br>XANT:02--- -- -- -- -- -- -- --<br>XANT:02--- -- -- -- -- -- --<br>iANT:04--- -- -- -- -- -- -- --<br>ANT:04--- -- -- -- -- -- -- -

**. Toggle Antenna Quantities**<br>
. RF Power Table Set<br>
.: Pr Power Change<br>
.: Port Selection Wait<br>
.. Set Release Base<br>
.: Set RSL Change Base<br>
.: Set RSL Change Base<br>
.. Set RSSI Level

Save Configuration Factory Set<br>Force

NT:04--- -- -- -- --<br>ANT:01--- -- -- -- -- $: 03$ ۳۳:<br>01:  $: 02$ 

 $.01$ 

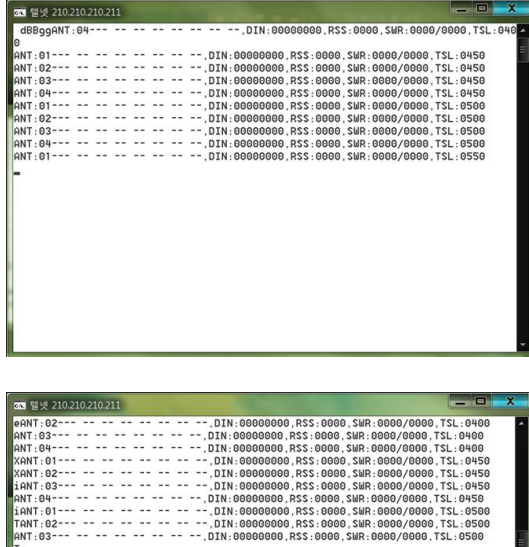

• If you enter anything dBg does not appear in the screen, detect screen being displayed.

• QbSeXiT input, being converted into setup mode

- To change the output settings, enter the '2'
- For PM4 Do not operate because 1W fixed.

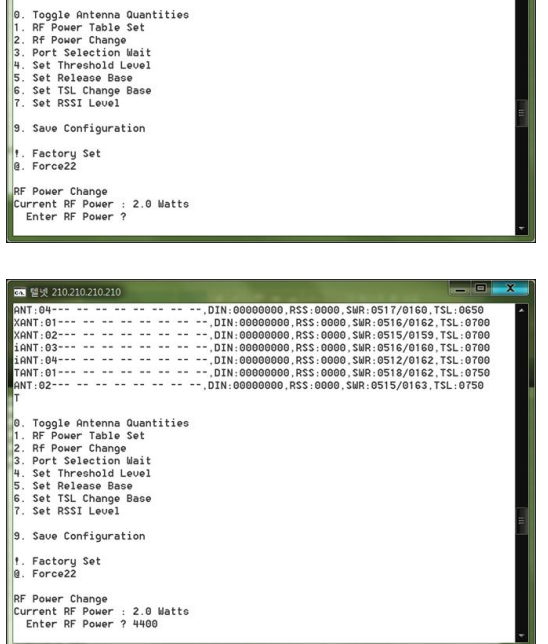

- ,DIN:0000000, RSS:0000, SMR:0517/0160, TSL:0650<br>- ,DIN:00000000, RSS:0000, SMR:0516/0162, TSL:0700<br>- ,DIN:0000000, RSS:0000, SMR:0515/0153, TSL:0700<br>- ,DIN:0000000, RSS:0000, SMR:0515/0163, TSL:0700<br>- ,DIN:00000000, RSS:

- When the setting input screen display, change the value and press Enter Key, changed.
- Is now 2W, If you want to change to 4W, '40' should enter

05 : 0.5W

- 10 : 1W
- 15 : 1.5W
- 20 : 2W
- 25 : 2.5W
- …
- 80 : 8W

### **How to** Telnet Setup

#### **Scan Time Setting**

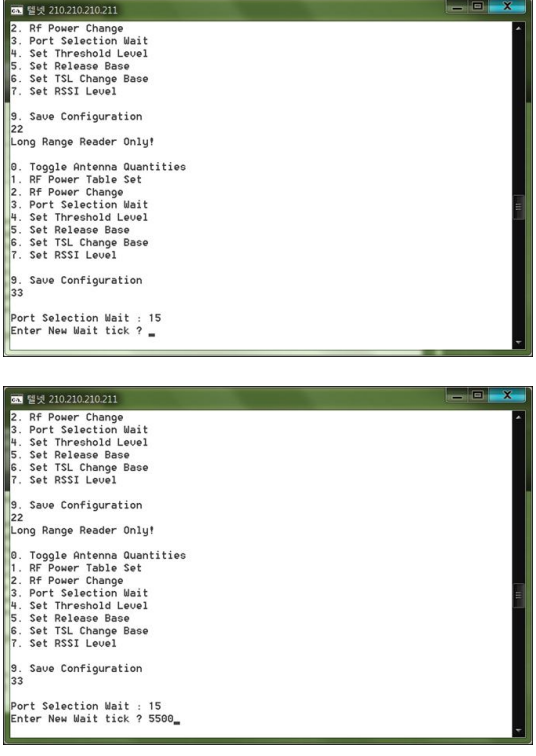

• If you want to change the scan time, pressing the '3'.

• Enter the value you want to change 15 : 0.15초 50 : 0.5초 100 : 1초

#### **사용방법 - 스캔레벨**

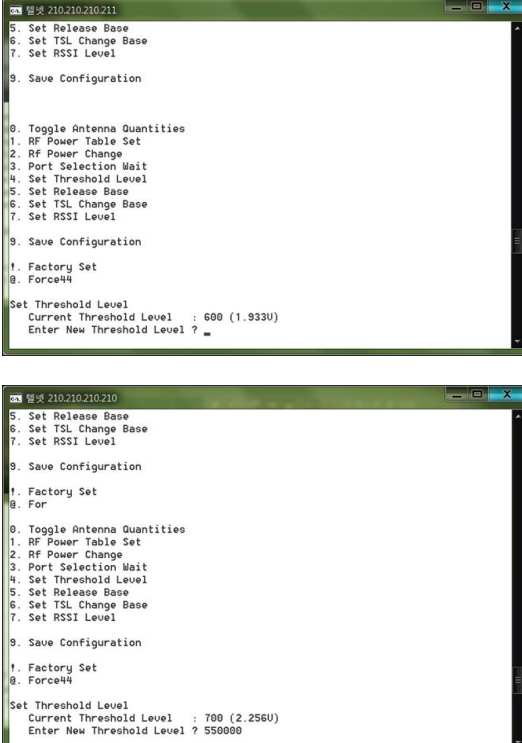

- If you want to change the scan level, pressing the '4'
- If you enter an invalid value, you may not be able to read.

• After setting value input pressing Enter Key  $450 : 250 \sim 650$  Scan Range  $500 : 300 \sim 700$  Scan Range 550 : 350 ~ 750 Scan Range 600 : 400 ~ 800 Scan Range

### **PC Setting and F/W Update**

- You need the IP settings as beside figure.
- LAN Cable should be connected between the Notebook(PC) and the Reader.
- The connection may not want if the wireless network is turned on.
- Should be checked, as shown

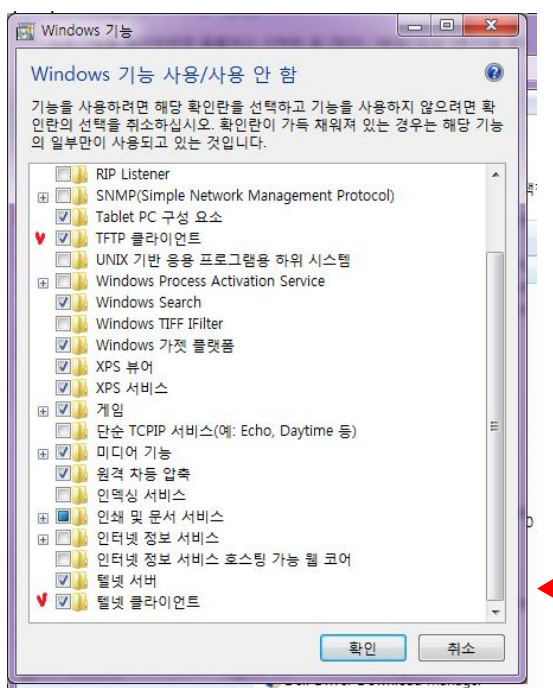

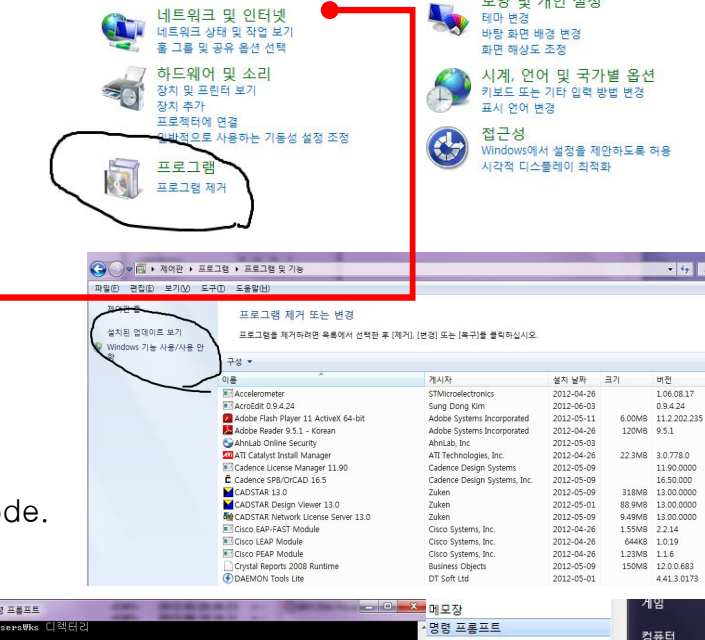

up ppin

8522.BIN

Internet Protocol Version 4 (TCP/IPv4) 속성

◎ 자동으로 IP 주소 받기(0) .<br>A FI은 IP 조소 사용(S):

기본 게이트웨이(D):

보조 DNS 서버(A):

컴퓨터 설정 변경

 $\sqrt{4}$ 

<DIR><br><DIR><br><DIR>

<DIR><br><DIR><br><DIR><br><DIR><br><DIR><br><DIR>

<DIR><br><DIR><br><DIR><br><DIR>

 $\langle DIR \rangle$ <br> $\langle DIR \rangle$ <br> $\langle DIR \rangle$ 

...<br>디렉터리 265

e\_update

.<br>#ks>telnet 192.168.0.11 1339

시스템 및 보안

시스템 및 모임<br>컴퓨터상태검토<br>컴퓨터백업<br>문제찾기 및 해결

네트워크 및 인터넷

● 자동으로 DNS 서버 주소 받기(B) ● 다음 DNS 서버 주소 사용(E): 기본 설정 DNS 서버(P):

■ 끝낼 때 점정 유효성 검사(L)

 $IP \leq \triangle$ (I): 서브넷 마스크(U):

네트워크가 IP 자동 설정 기능을 지원하면 IP 설정이 자동으로 할당되도록<br>할 수 있습니다. 시원하지 않으면, 네트워크 관리자에게 적절한 IP 설정값<br>를 무의해야 합니다.

 $192, 168, 0, 10$ 

 $255$ ,  $255$ ,  $255$ , 0  $192, 168, 0, 1$ 

 $\frac{1}{2}$   $\frac{1}{2}$   $\frac{1}{2}$ 

 $\mathbf{y} = -\mathbf{y} = -\mathbf{y}$ 

할 확인

82

L

수한 신 인련파

ㅜㅋ ㅋ ᆸ-<br>스티커 메모

시작

실행

워드패드 ..<br>워격 데스크통 연결

캡처 도구

Tablet PC Windows PowerShell

시스템 도구 저그서

뒤로

프로젠터에 여격

고급(V)...

사용자 계정 및 가족 보호<br>♥ 사용자계정 추가또는제거<br>♥ 모든 사용자에 대해 자녀 보호 설정

모양 및 개인 설정

취소

보기 기준: 범주 ▼

.<br>제어판

장치 및 프린터

기본 프로그램

.<br>도움말 및 지원

시스템 종료 | 기

 $\overline{\alpha}$ 

할바

 $9 - x$ 

- Executing a DOS command. • Red underline two check file.
- Conversion to the Reader update mode.
- Executing a batch file.
- Normally about 10-20 seconds Wait
- Reader of the power OFF / ON.
- Use the tweezers into the small hole next to the LAN cable, switch the mode to update the reader.
- Run LED is blinking faster display.
- When the update mode, indicated by a red LED blinking only
- After completion, LED display in the normal mode

# How to Modify IP

#### **LAN Setting**

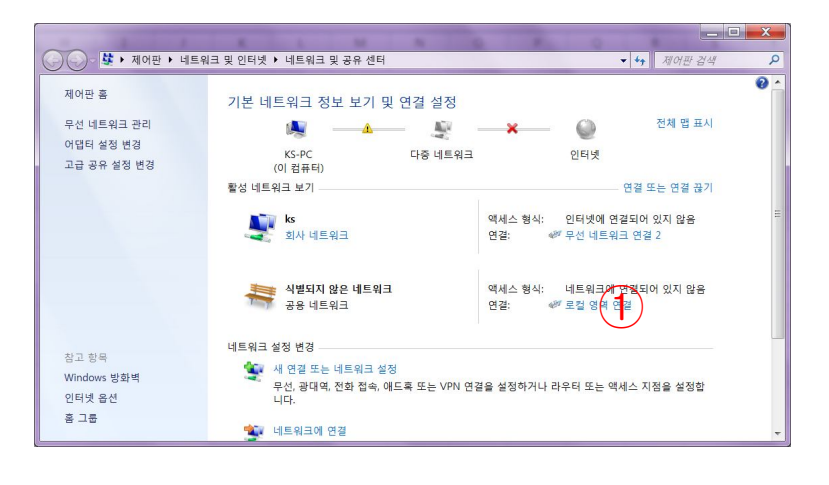

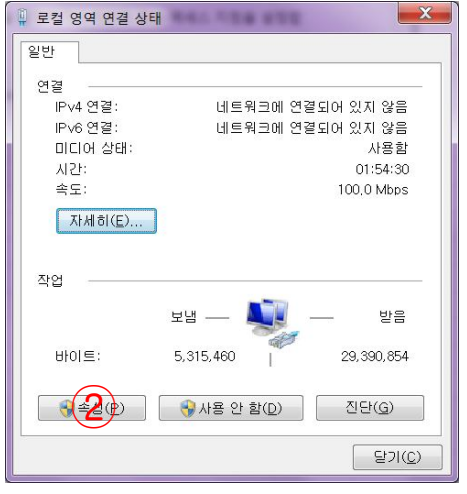

- -<br>네트워크가 IP 자동 설정 기능을 지원하면 IP 설정이 자동으로 할당<br>되도록 할 수 있습니다. 지원하지 않으면, 네트워크 관리자에게 적절<br>한 IP 설정값을 문의해야 합니다.

Internet Protocol Version 4 (TCP/IPv4) 속성

◎ 자동으로 IP 주소 받기(◎)

◎ 자동으로 DNS 서버 주소 받기(B)

⊙ 다음 DNS 서버 주소 사용(E):

■ 끝낼 때 설정 유효성 검사(L)

기본 설정 DNS 서버(P):

보조 DNS 서버(A):

 $O(E)$   $P \rightarrow \Delta H$ 

 $\mathsf{IP} \stackrel{\pi}{\Leftrightarrow} \Delta(\mathsf{I}) \colon$ 

서브넷 마스크(U):

기본 게이트웨이(D):

할바

 $\begin{array}{c} 192.168 \ \textcircled{4} \\ 255.255 \end{array}$ 

 $192, 168, 168, 1$ 

 $202$ , 31, 7, 100

61 . 128 . 128 . 68

□ ⊒글(⊻)…

<sup>화인</sup> 취소

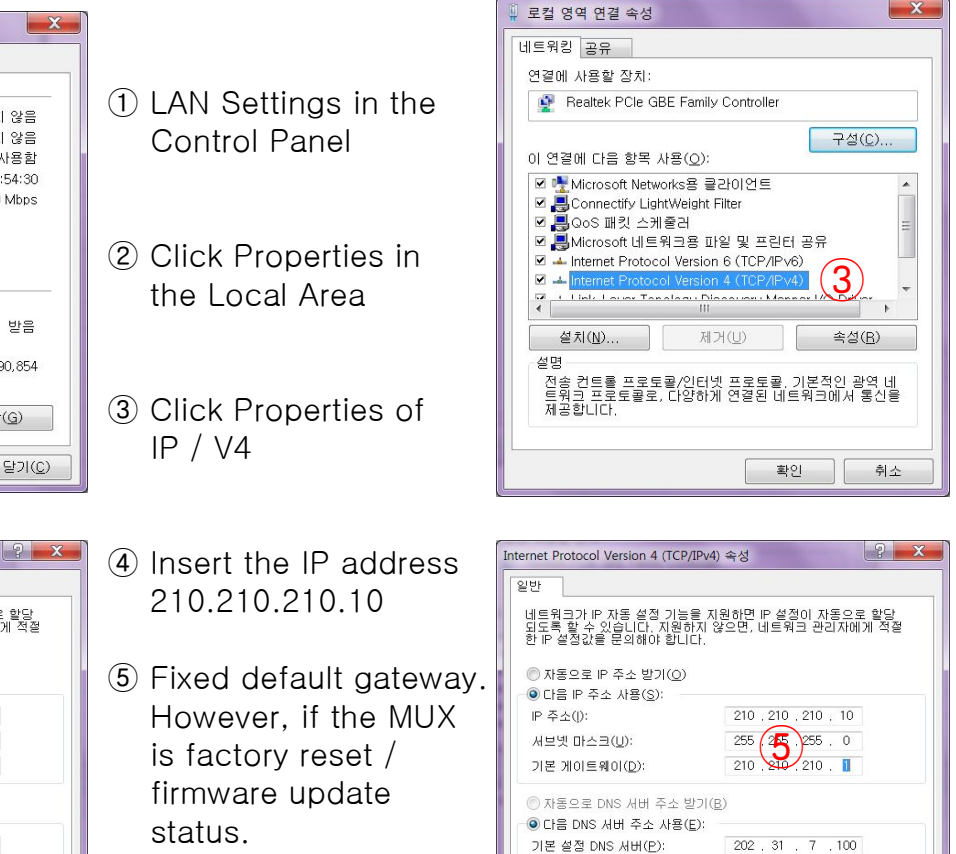

보조 DNS 서버(A):

■ 끝낼 때 설정 유효성 검사(L)

 $\mathbf{x}$ 

61 . 128 . 128 . 68

고급(⊻)... |

- 확인 | 취소

192.168.0.10

# How to Modify IP

#### **EtherIO-V Scan for QBS 실행**

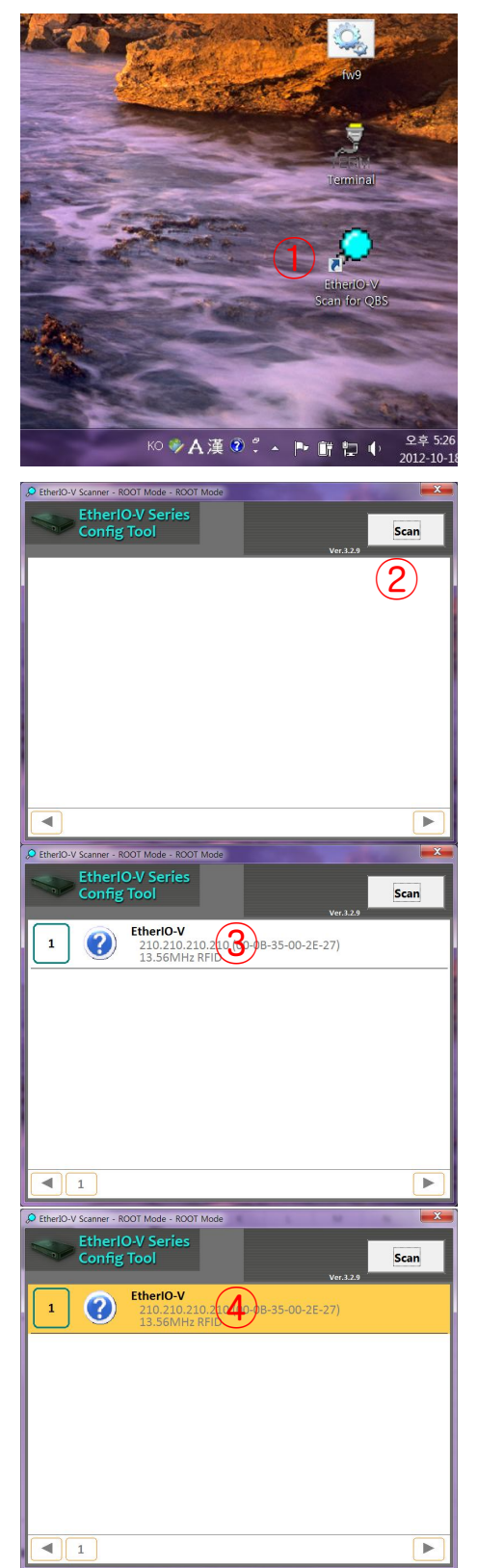

- The program is provided separately. Ensure personnel are needed.
	- Double-click on the desktop icon

Double Click 'SCAN'

Click Select Device

Double Click

## How to Modify IP

#### IP modification of EtherIO-V Scan for QBS

⑤

 $\pmb{\mathsf{s}}$ Write

Reset

**NEXT** 

**Target Hour Meter** 

 $00000000$ 

 $\Box$  Auto Increment MAC and SN after writing,

Bomb

**Current Hour Meter** 

Reboot | Factory Set

 $00000000$ 

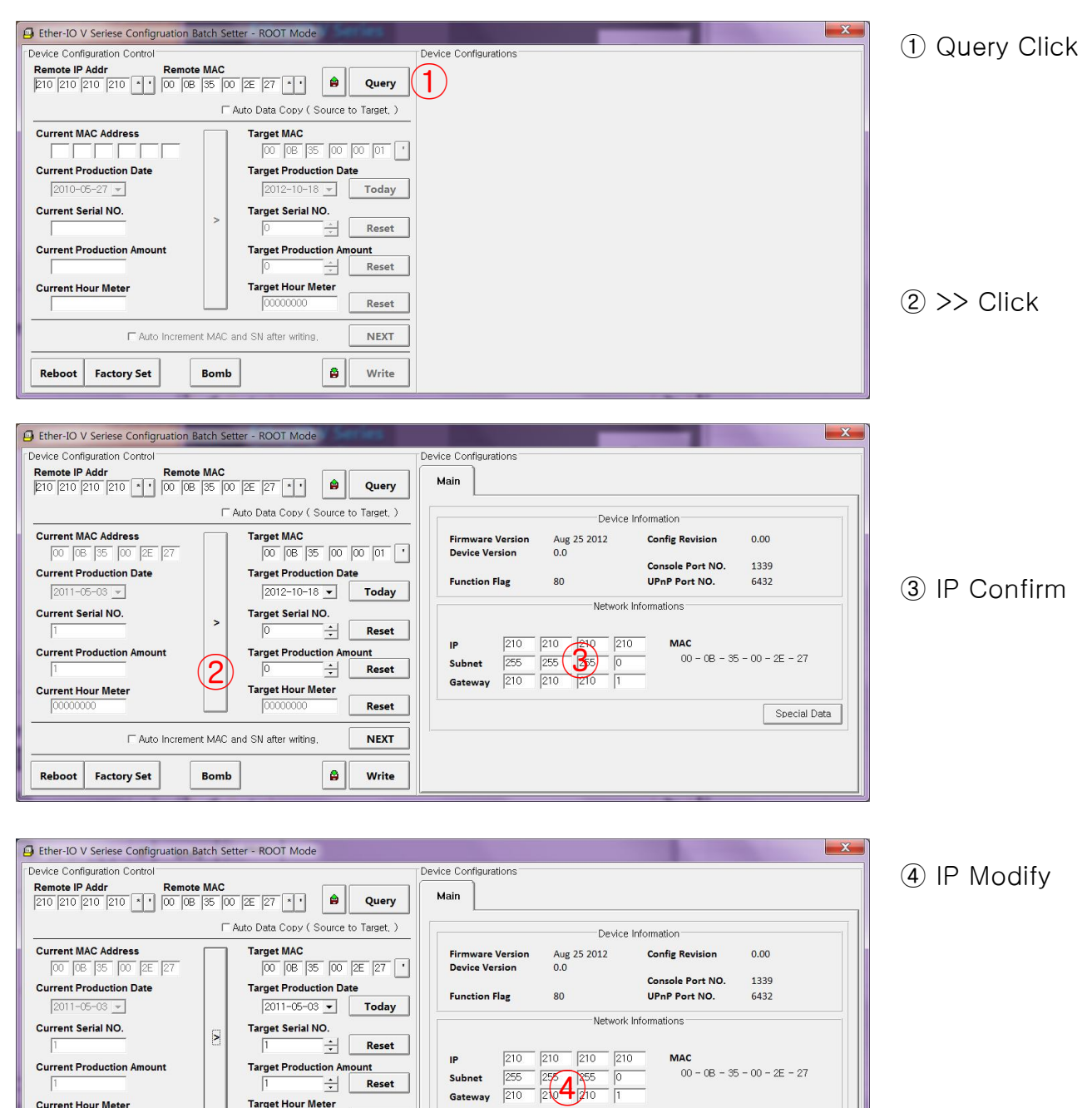

⑤ Write Click

Special Data

**CAUTION : Changes or modifications not expressly approved by the party responsible for compliance could void the user's authority to operate the equipment.**

**NOTE: This equipment has been tested and found to comply with the limits for a Class B digital device, pursuant to part 15 of the FCC Rules. These limits are designed to provide reasonable protection against harmful interference in a residential installation. This equipment generates, uses and can radiate radio frequency energy and, if not installed and used in accordance with the instructions, may cause harmful interference to radio communications. However, there is no guarantee that interference will not occur in a particular installation. If this equipment does cause harmful interference to radio or television reception, which can be determined by turning the equipment off and on, the user is encouraged to try to correct the interference by one or more of the following measures: - Reorient or relocate the receiving antenna.**

- **- Increase the separation between the equipment and receiver.**
- **- Connect the equipment into an outlet on a circuit different from that to which the receiver is connected.**
- **- Consult the dealer or an experienced radio/TV technician for help.**

# **Think You**

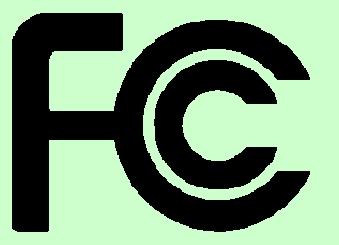

#### **DECLARATION OF CONFORMITY According to FCC Part 15**

**Applicant Name : Quad Bit System Co., Ltd.**

**Address : 402, 217 Heojun-Ro, Gangseo-Gu, Seoul, Korea**

**Telephone : +82-2-3665-8088**

**Declares that Product : 13.56MHz RF-ID Reader**

**Model Name : QR1356-UM4**

**Report Number : CTK-2014-01503**

*This device complies with Part 15 of the FCC rules. Operations is subject to the following two conditions: (1) This device may not cause harmful interference, and (2) This device must accept any interference received, including interference that may cause undesired operation.*

**Test Laboratory:**

**CTK Co., Ltd. (Ho-dong), 113, Yejik-ro, Cheoin-gu, Yongin-si, Gyeonggi-do, 449-100, Korea Designation Number : 805871 Tel : +82-31-339-9970 Fax : +82-31-624-9501**

<u> A BARA DA BARA DA BARA DA BARA DA BARA DE </u>

**Responsible Party:**

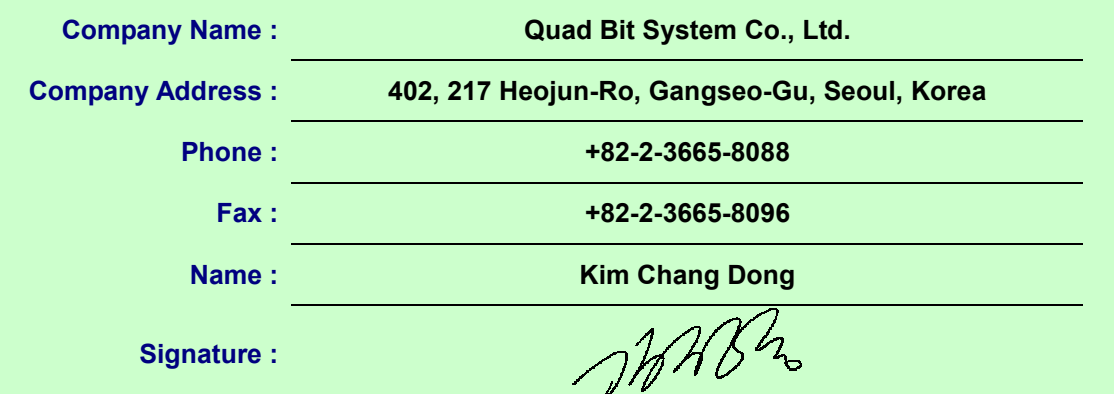

**Signature :**